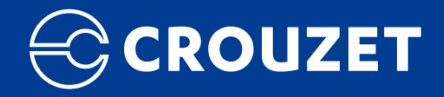

# **Millenium Slim**

*CVD Guide*

*Crouzet Virtual Display Guide*

Smartphone Version 28/10/2021

# **TABLE OF CONTENTS**

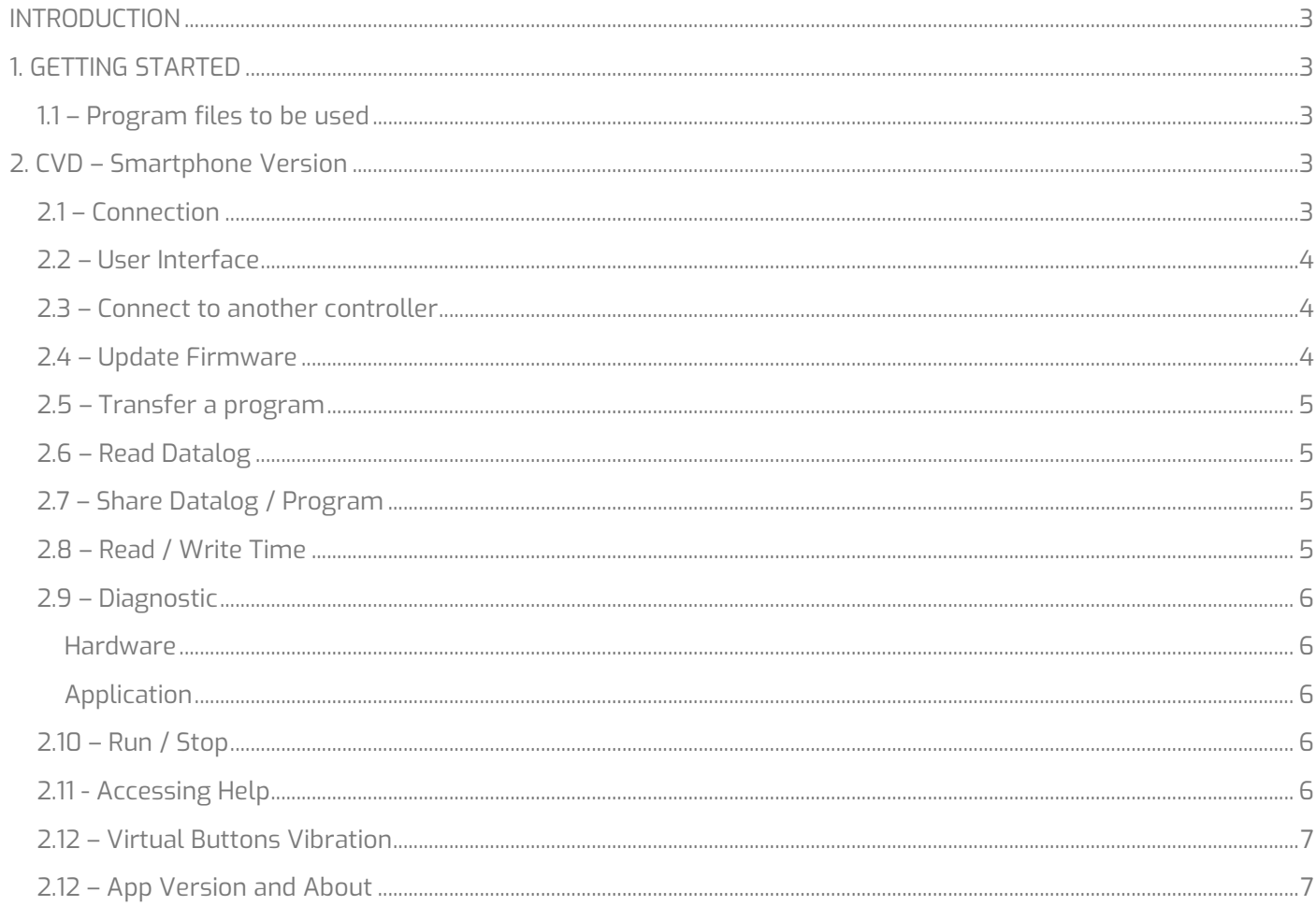

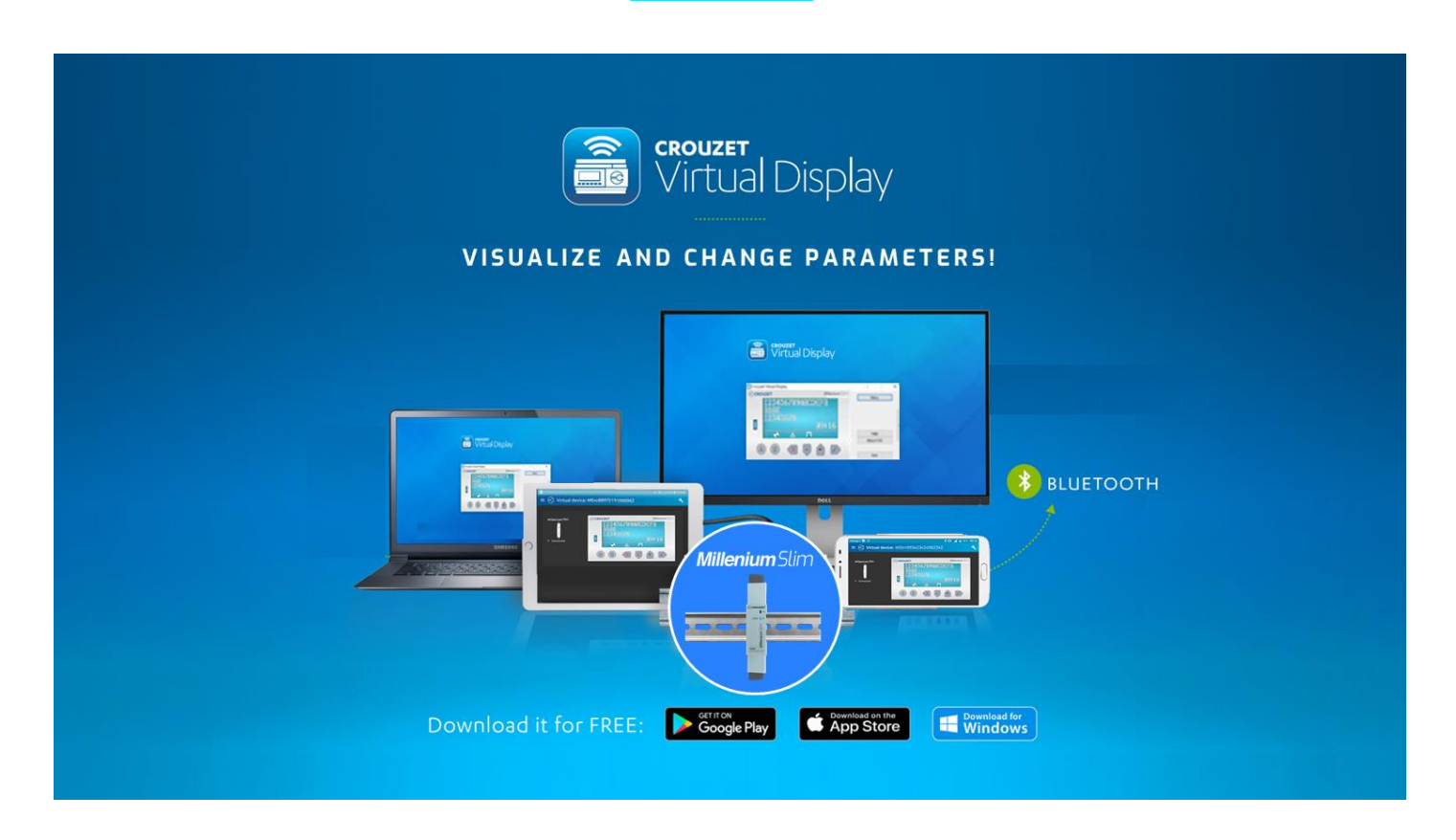

## <span id="page-2-0"></span>**INTRODUCTION**

Welcome to the *Crouzet Virtual Display* Guide for the *MilleniumSlim* Logic Controller, this guide provides you with the foundational knowledge to be familiarized with the app environment and the different tools available. You will discover that using *Crouzet Virtual Display* with the *MilleniumSlim* logic controller is simple and straightforward.

CVD is the free Crouzet app that allows you access your controller screen and control buttons at a distance in real-time and change available parameters from any of your pc's or mobile devices:

- View & Change Parameters
- Read & write programs,
- Download datalog,
- Do firmware updates
- Run a controller diagnostic

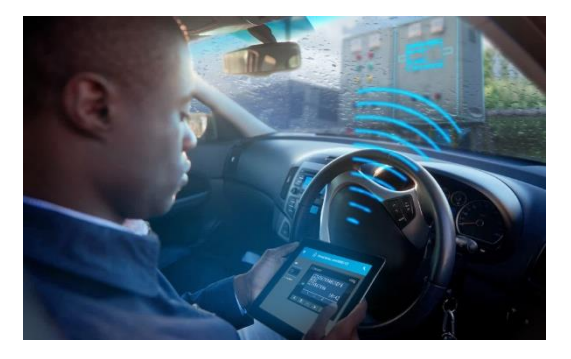

#### **Safe & Quick Monitoring**

- Get an exact copy of your controller front screen remotely, especially in closed panel or difficult-toaccess locations
- Stop your controller remotely to access your machine safely and start it once maintenance is done

#### **Anyone can do it**

- Read current datalog of your running controller and keep track of your key parameters
- Communication interruption? Program stopped? Fault detected? Make a quick diagnosis of the controller with one click

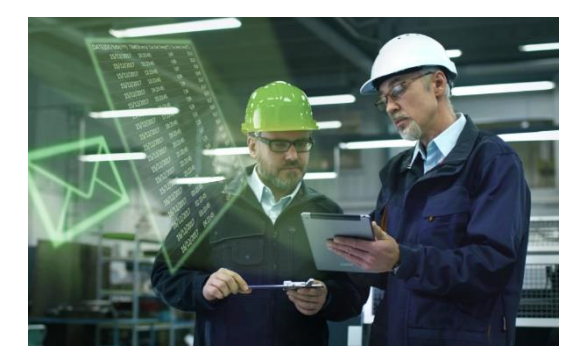

**CROUZET** 

www.crouzet.com 3

#### **Improve Maintenance & Make Savings:**

From small changes or improvements of your program to a complete firmware update, you do not need to visit the site anymore, just send your modifications to a collaborator

Anybody can do it, either you as an expert or a designated person without risking your know-how by choosing to send a software-unreadable program

It is easier than ever without disconnecting any cable and from anywhere.

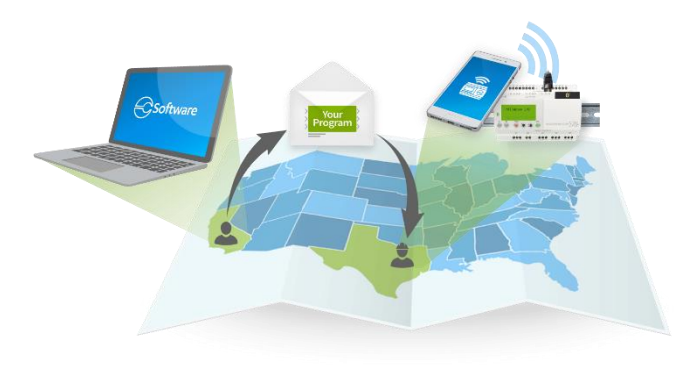

# <span id="page-3-0"></span>**1. GETTING STARTED**

*Crouzet Virtual Display* comes in PC version, Android Smartphone version and Apple Smartphone version. The PC version is available at the Crouzet website. While the smartphone versions are available at their respective app stores. In this guide we will cover only the Smartphone version

## **1.1 – Program files to be used**

<span id="page-3-1"></span>When you create and save a program for *MilleniumSlim* with our programming software *CrouzetSoft*, there are several files that will be created. The file with the extension ".cpcs" is the one that will be used with *Crouzet Virtual Display*: You will need to send this file to your phone and store it there, in order to transfer it later to your controller.

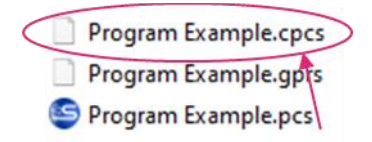

# <span id="page-3-2"></span>**2. CVD – Smartphone Version**

## **2.1 – Connection**

<span id="page-3-3"></span>When you first open the application, you will be asked for Bluetooth activation permission to scan the network. You need to accept in order to connect to your *MilleniumSlim*

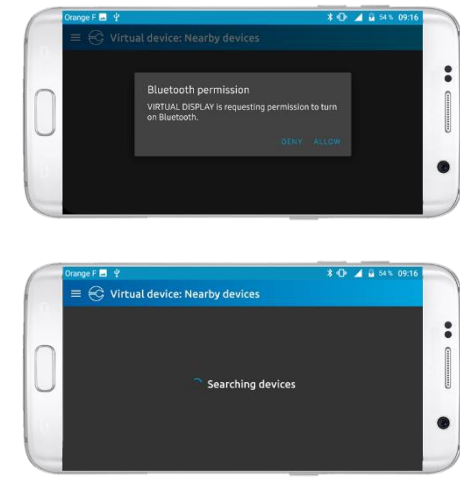

All the near controllers detected will be displayed on screen. Just select the one that you want to interact with, and then select the *Connect* button.

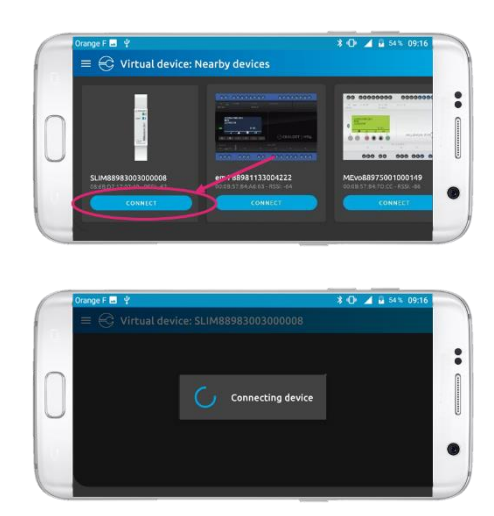

When you are connected, *Crouzet Virtual Display* will automatically show the virtual front face of the *MilleniumSlim*, where you will be able to see the screen in real time to know the status of your application and also the 6 virtual buttons that will allow you to interact with your program.

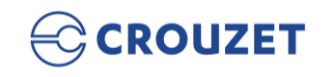

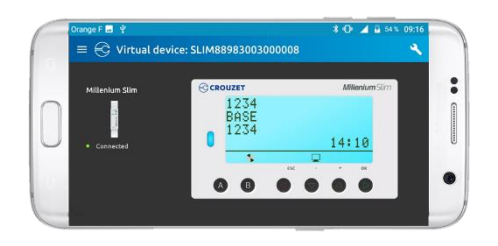

## **2.2 – User Interface**

<span id="page-4-0"></span>This is the screen that you will see in the Smartphone version by clicking on the *Menu* button, at the left of the screen:

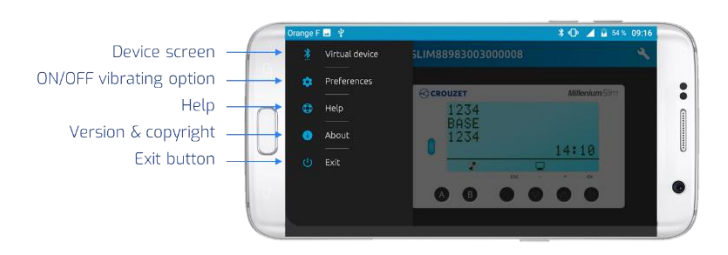

This is the screen that you will see in the Smartphone version if you select the *Options* button at the right of the screen, where you will be able to find the main functionalities of the app:

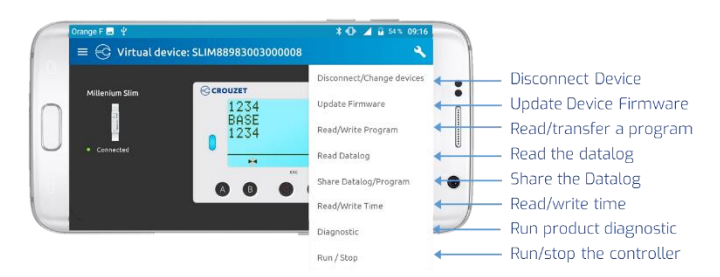

#### **2.3 – Connect to another controller**

<span id="page-4-1"></span>If you want to disconnect from current device and connect to another controller, go to the Options button, and click on *Disconnect/Change devices*

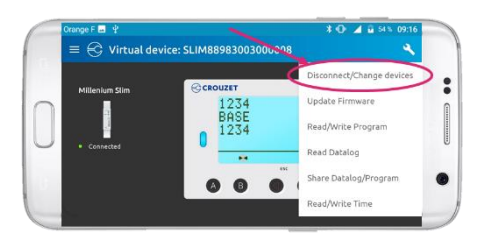

You will be then in the *Nearby Devices* screen again to select a new controller

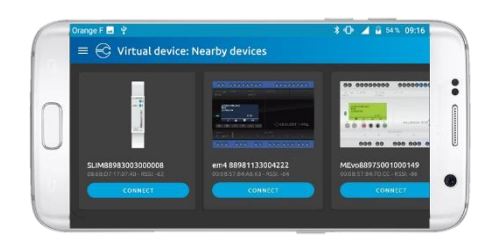

## **2.4 – Update Firmware**

<span id="page-4-2"></span>Sometimes you will want to update the firmware of the device, it is easy to do with *Crouzet Virtual*  **Display**. Just select the "Update Firmware" option from the Options menu

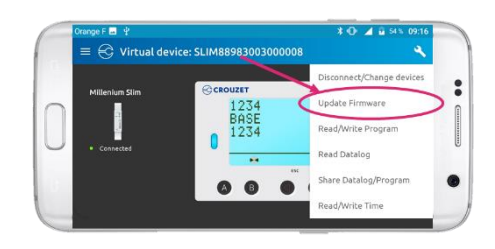

Then you will be prompted to choose the firmware and language, once you do it you can select on *Start Update*

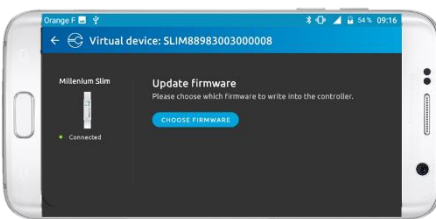

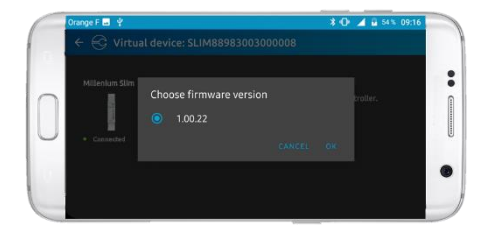

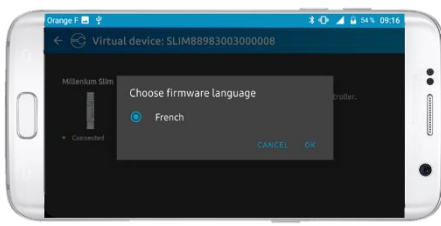

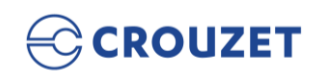

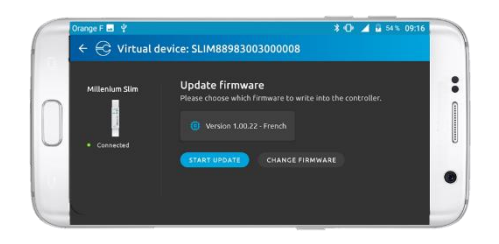

#### **2.5 – Transfer a program**

<span id="page-5-0"></span>This menu option allows you transfer a program (*Write*) from your phone to your *MilleniumSlim* and to retrieve (*Read*) a program from your controller to your phone

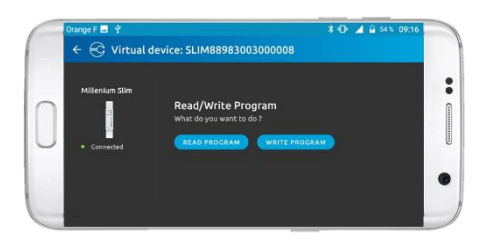

If you want to write a program, select on write and then look for the program in your phone

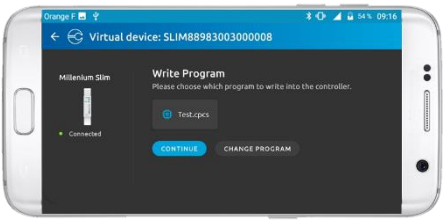

If you want to retrieve a program from the controller, select on read and then choose a folder in your phone to save the file.

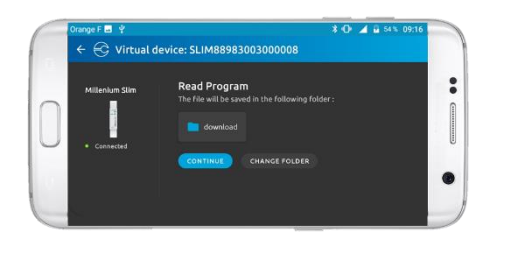

## **2.6 – Read Datalog**

<span id="page-5-1"></span>This menu option allows you to read the datalog stored in your *MilleniumSlim*

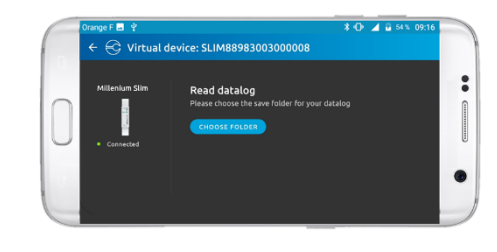

Just choose the folder in your phone where you want to store the datalog and select continue

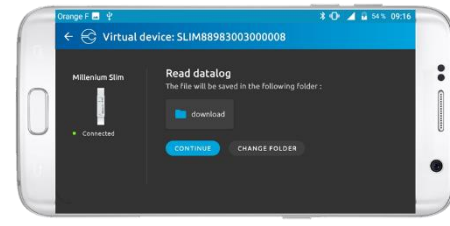

## **2.7 – Share Datalog / Program**

<span id="page-5-2"></span>It is possible to share a datalog or program stored in your phone to other people/devices, just select the file to share and select trough which application you want to send it.

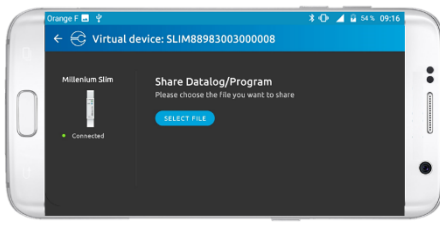

#### **2.8 – Read / Write Time**

<span id="page-5-3"></span>It is also possible to read or change the date that your *MilleniumSlim* contains. Just click on write time and select the new date

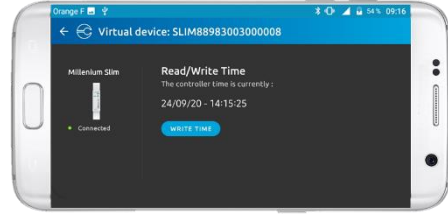

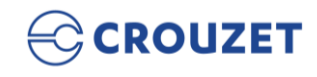

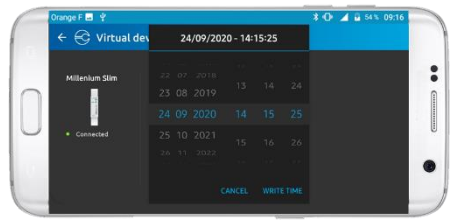

## **2.9 – Diagnostic**

<span id="page-6-0"></span>This menu option allows you to have a hardware and application diagnosis of your *MilleniumSlim*. The information that you can see is:

#### <span id="page-6-1"></span>**Hardware**

- Type of controller
- Hardware release version
- Boot release version
- Number and type of inputs
- Number and type of outputs
- Programming type
- Controller software Release Version
- Controller status
- Error Code

In order to see all this information just scroll down in the screen

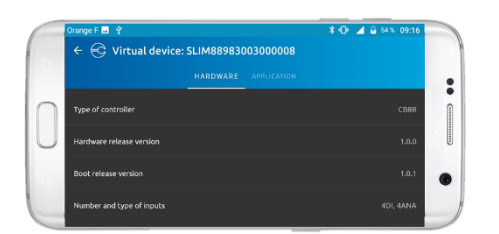

## <span id="page-6-2"></span>**Application**

- Project name
- Version
- Author
- Restricted access to "Parameters" menu
- Watchdog alive
- Basic controller cycle duration
- Password
- Application checksum
- Crouzet Software Version
- Memory used / max memory
	- o Parameters Zone (bytes)
	- o Zone for digital data, SFC token and Boolean (number)
	- o Other data zones (bytes)
- o Program zone (bytes)
- o Zone for application-specific functions (slots)

In order to see all this information just scroll down in the screen

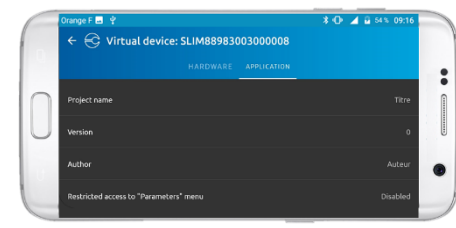

## **2.10 – Run / Stop**

<span id="page-6-3"></span>The RUN/STOP option is used to start and stop the controller. This option is asked automatically to the user when a function used needs to stop the controller

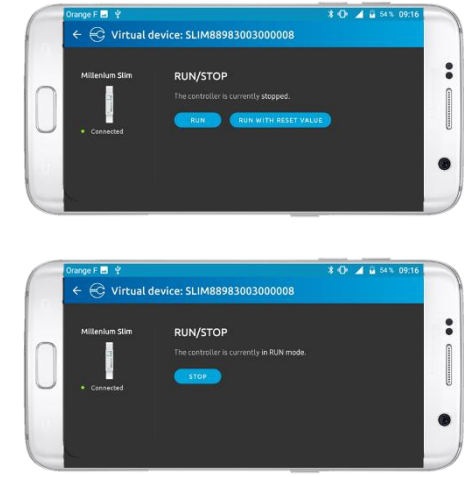

## **2.11 - Accessing Help**

<span id="page-6-4"></span>In the Smartphone version, *Help* is accessible by selecting the menu button, and then selecting on the button "*Help*"

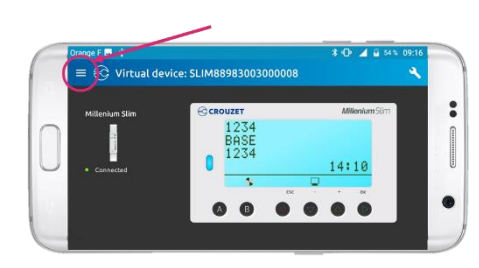

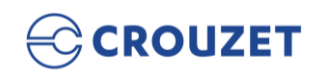

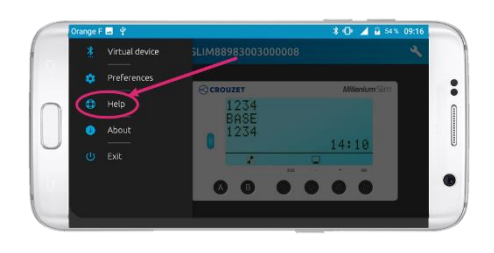

Once you are there, you will be able to see the description of each functionality of the app.

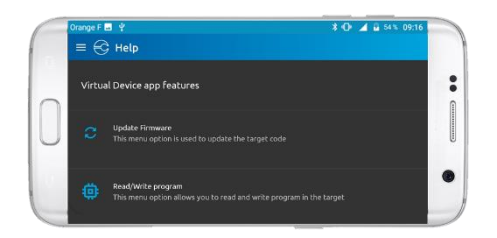

buttons of the controller. To do this, just select *Preferences* in the *Menu* button, and then choose between activate the haptic feedback or not

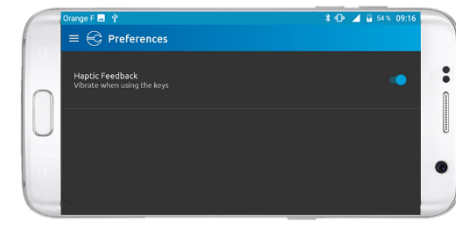

#### **2.12 – App Version and About**

<span id="page-7-1"></span>You can see the app version information in the *About* option that you can find in the *Menu* button.

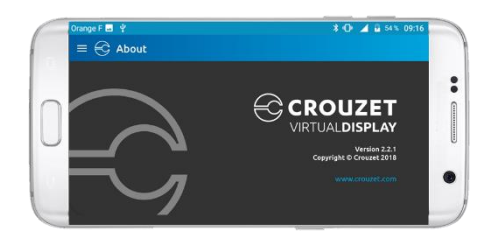

#### **2.12 – Virtual Buttons Vibration**

<span id="page-7-0"></span>For better interaction with the app, it is possible to activate or deactivate the vibration of the virtual

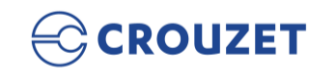